## If you are using Moodle

- Download the Moodle course from (link)
- After you have downloaded the course file, login to your Moodle and click the gear icon and then select "Restore".

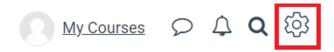

- Course administration
  - # Edit settings
  - Course completion
  - > Users
  - **T** Filters
  - > Reports
  - Gradebook setup
  - > Open Badges
  - Backup
  - **1** Restore

  - **←** Reset
  - > Question bank
  - □ Repositories
  - m Recycle bin
  - Archive
  - ✓ Content bank
  - > Switch role to ...

- Click "Choose a file..." and select the downloaded course file and after that click "Restore".

## Import a backup file

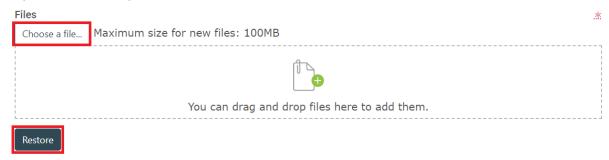

Confirm - Check that everything is as required then click the Continue button

Destination - Choose whether the course should be restored as a new course or into an existing course then click the Continue button

Settings - Select activities, blocks, filters and possibly other items as required then click the Next button

Schema - Select/deselect specific items and amend the course name, short name and start date if necessary then click the Next button

Review - Check that everything is as required, using the Previous button if necessary, then click the 'Perform restore' button

Complete - Click the continue button